## **XVR / NVR Mozgásérzékelés**

**FONTOS!!!** A rögzítéshez a rögzítő egységbe szerelt HDD-t előbb le kell formáznia Főmenü $\rightarrow$ Tárhely $\rightarrow$ Tárolóeszköz menüpontban.

A rögzítő mozgásérzékelésre történő rögzítés beállításához lépj be a Főmenü $\rightarrow$ Tárhely menüpontba. Itt a rögzítési napoknál, a Zöld csíkokat szedd ki!(A táblázat bal felső sarkában található "Mind" gombot pipáld be, majd a zöld csíkon húzd végig az egeret úgy, hogy lenyomva tartod a bal egér gombot.)

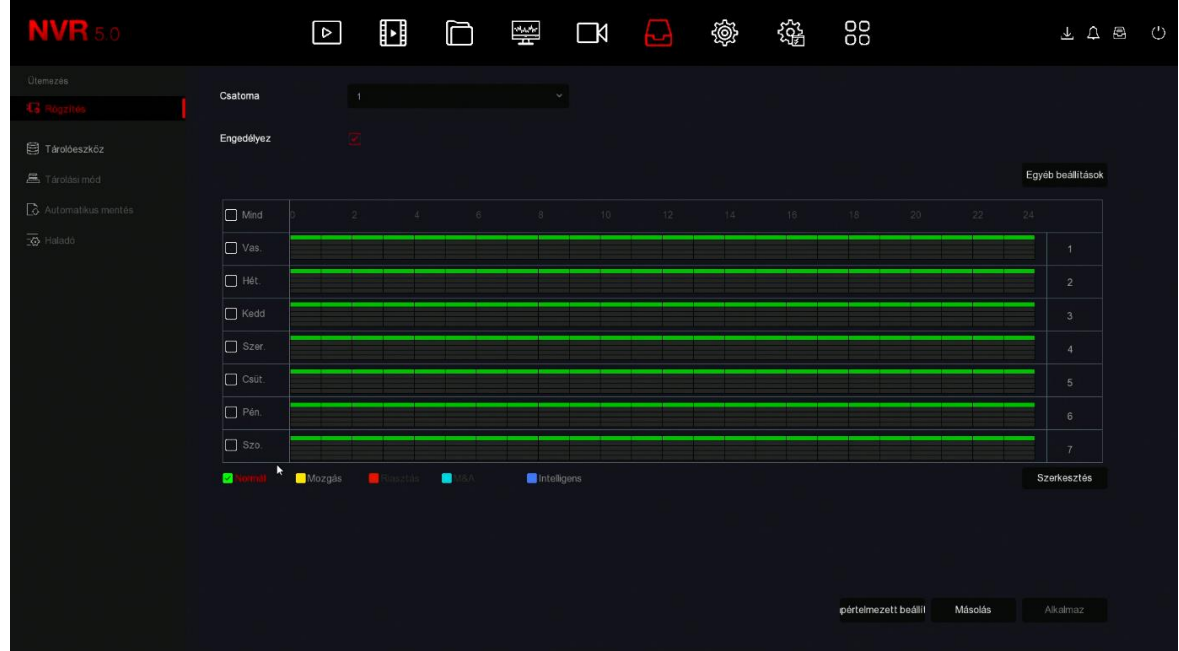

Majd a táblázat alatt pipáld ki a mozgás-t (sárga), és a napoknál húzd, végig az egeret miközben a bal egér gombot lenyomva tartod, hogy mindenhol sárga csík legyen!

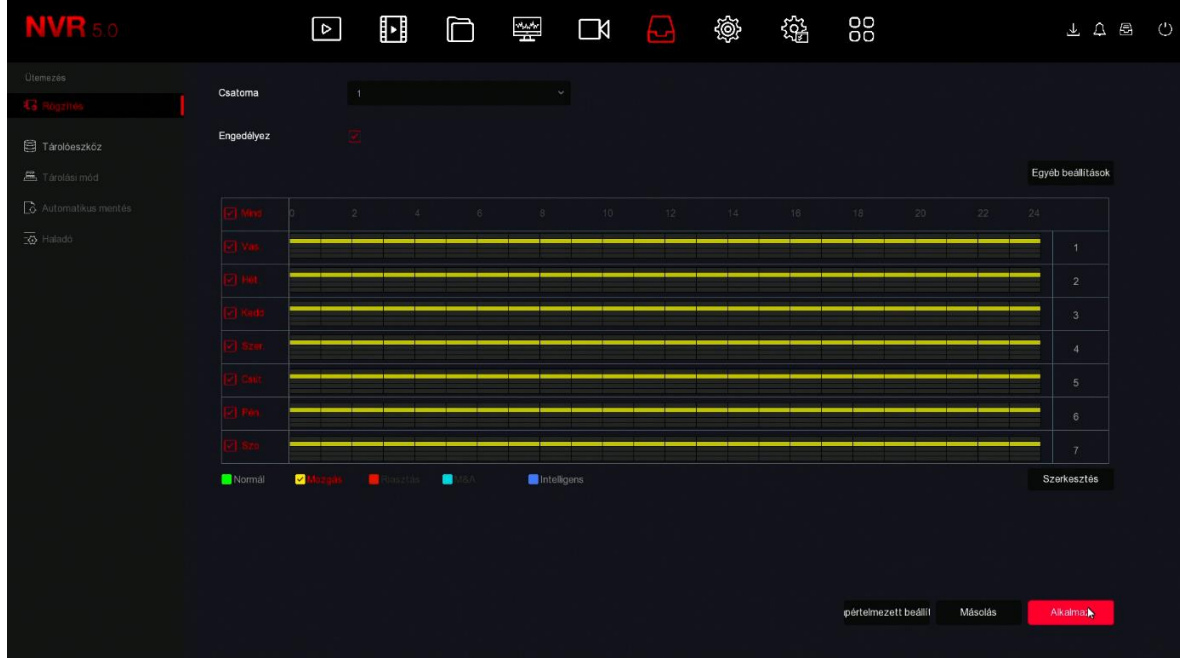

Miután mindenhol behúztad a sárga csíkot, nyomd meg az "Alkalmazás" gombot! A másolás gombra kattintva a beállítást át tudod másolni a többi csatornára is (Másolás után ismételten rá kell nyomni az "Alkalmazás" gombra).

Alkalmazás után lépj be a Rendszer->Normál esemény menüpontba! A normál esemény menüpontban pipáld ki az engedélyezést és jelöld ki, hogy a kamera hol érzékelje a mozgást!

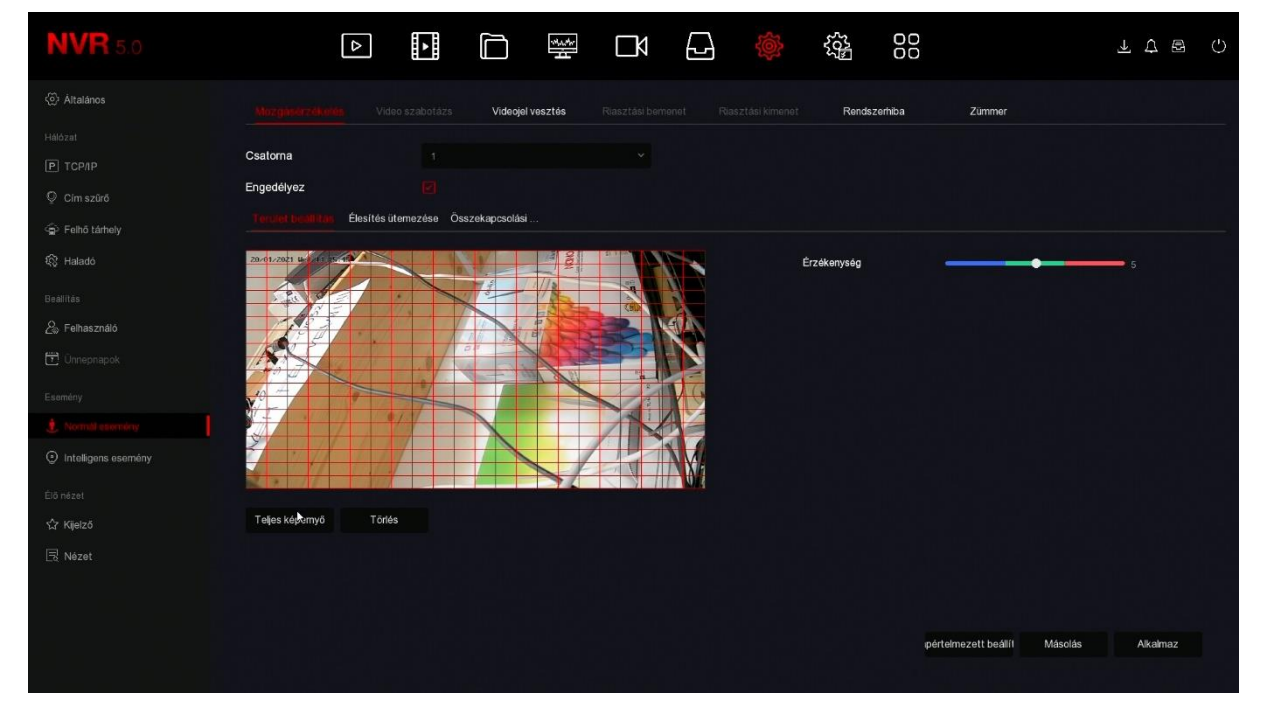

Az Élesítés ütemezés menüpontban betudod állítani az időpontot, hogy mikor működjön a mozgás érzékelés.

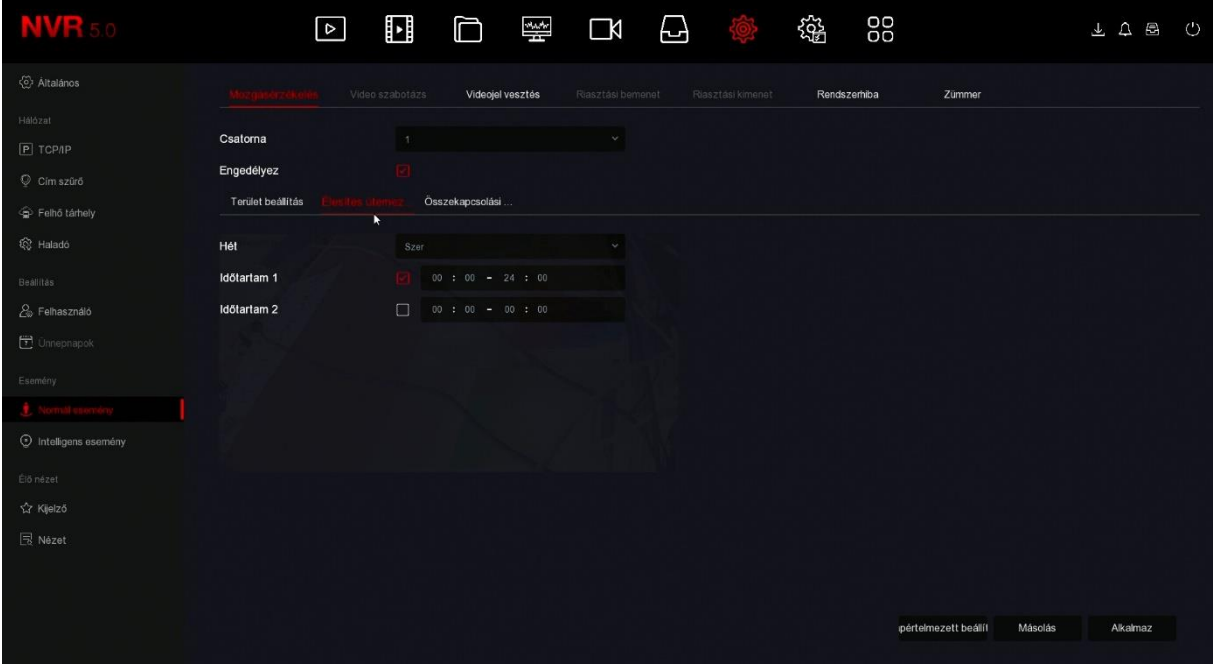

Az összekapcsolási műveleteknél kitudod jelölni, hogy mozgásérzékelés esetén a rögzítő egység mit tegyen. A felvétel rögzítéséhez pipáld ki a "Felvételi csatorna vagy Csatornafelvétel" sort és mentsd el!

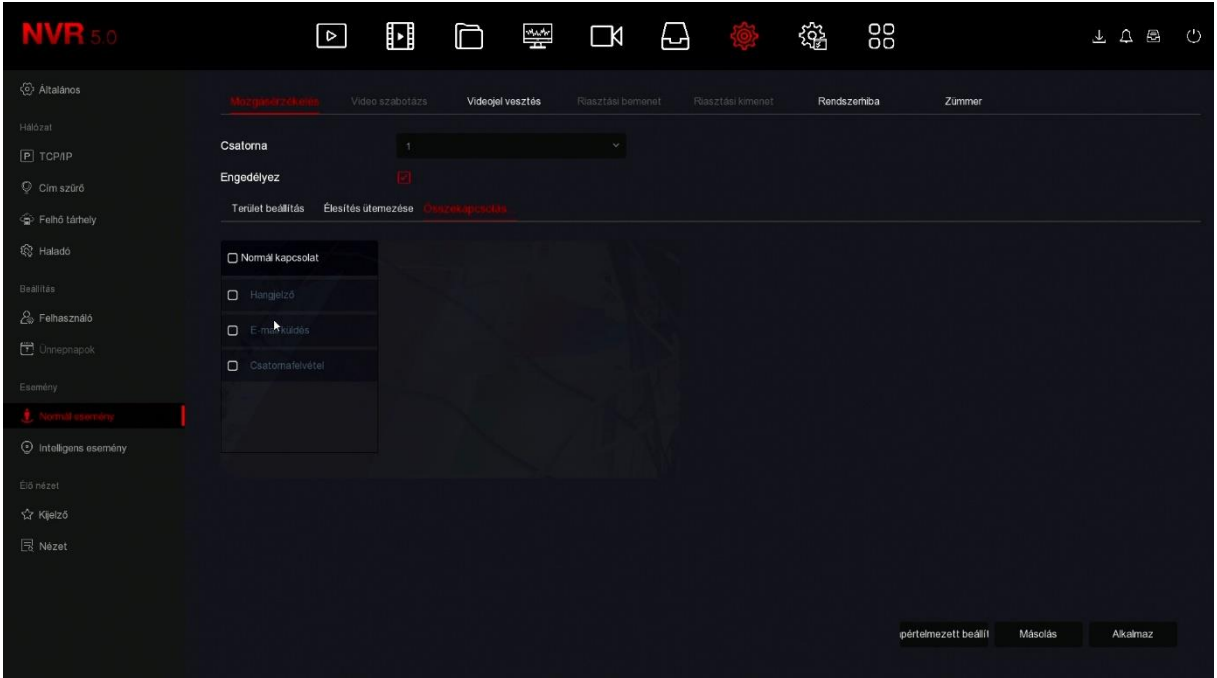

Sikeres beállítás estén az Élőnézet menüpontban a kamerák bal alsó sarkában megjelenik egy zöld kamera ikon és egy piros lépés ikon.